# **Érettségi feladatsorok**

## *Középszint I.*

## **1. FIZIKATÁBOR**

Az Öveges József Tehetséggondozó Alapítvány tábort szervez diákok számára.

#### *Készítse el a diákoknak szóló meghívót a minta alapján!*

A levél szövegét a **fizikatabor.txt** állomány tartalmazza, az alapítvány logója a **heki.png** fájlban található. A levelet névre szólóan szeretnénk elküldeni. A körlevél elkészítéséhez UTF-8 kódolással, tabulátorral tagolva tartalmaz néhány mintaadatot a **lista.txt** állomány.

- 1. Hozzon létre 2,5 cm-es margókkal egy A4-es méretű dokumentumot **fiztabor** néven! Importálja ebbe a **fizikatabor.txt** szövegét! A szöveg 12 pontos méretű és Times New Roman vagy Nimbus Roman típusú legyen!
- 2. Az alapítvány adatait az élőfejben középre igazítva helyezze el, az utolsó sor után legyen 12 pont térköz! A betűtípus 10 pontos méretű, félkövér stílusú, kiskapitális, Arial vagy Nimbus Sans típusú legyen!
- 3. Szegélyezze az élőfejet teljes szélességben díszes alsó vonallal!
- 4. Az élőfej két margójához igazítva helyezze el a **heki.png** logót 25%-os arányos kicsinyítéssel úgy, hogy a kutya mindkét oldalon befelé nézzen! A képek érintsék, vagy részben fedjék a szegélyt!
- 5. A meghívóban balra zárt, középre zárt és sorkizárt bekezdés is van. Igazítsa a bekezdéseket a minta alapján! A tábor adatai 3,5 cm-hez igazítottak, az utazás leírása egy sortörést tartalmaz.
- 6. A jelentkezés határideje körül ugyanolyan stílusú szegély legyen, mint az élőfej alatt! Növelje meg a szegély és a szöveg távolságát! A mintának megfelelően mindkét oldalon egyformán húzza beljebb a bekezdés határait!
- 7. A felsorolásokat tartalmazó bekezdésekben a szimbólum vörös színű, nyíl alakú. A szimbólum 3,5 cm-rel, a szöveg 4 cm-rel kezdődik beljebb.
- 8. Formázza a meghívó egyes részeit félkövér, illetve dőlt stílusúra a minta alapján! A regisztrációs rész teljes szövege félkövér, az adatok dőltek is.
- 9. Az elválasztó vonal a 10 pontos betűméretű, középre igazított bekezdés kissé eltávolított alsó szegélye legyen! E bekezdés előtt és után is 24 pontos térköz legyen! A szegély elé szúrjon be egy ollót ábrázoló szimbólumot!
- 10. A regisztrációs rész címe középre zárt, utána 18 pont térköz legyen! Tördelje a szöveget sortöréssel a minta szerint!
- 11. A regisztrációs rész három meglévő adatának bekezdése előtt 6 pontos térköz, az ezt követő három hiányzó adat bekezdése előtt 12 pontos térköz legyen!
- 12. Az ismert adatok a margótól 5 cm-re kezdődjenek, a másik három adat bekéréséhez készítsen egy 2 × 3-es táblázatot, amelynek első – 4 cm széles – oszlopában van a felirat, második – 12 cm széles oszlopában a cellák alsó szegélye pontozott.
- 13. A keltezés helyének vonala folytonos, 7 cm-nél van vége, a bekezdés előtt 18, utána 6 pontos térköz legyen!
- 14. Az aláírás helyéhez a felső szegély 8–14 cm között legyen, a bekezdés előtt legyen 24 pontos térköz!
- 15. A levél elkészítését követően csatolja a lista.txt adatforrást és a "« »" között levő szövegeket cserélje le adatmezőkre!
- 16. Készítse el a leveleket, mentse **fiztaborlevelek** néven!

*Minta (75%-os kicsinyítés) a fiztabor dokumentumhoz:*

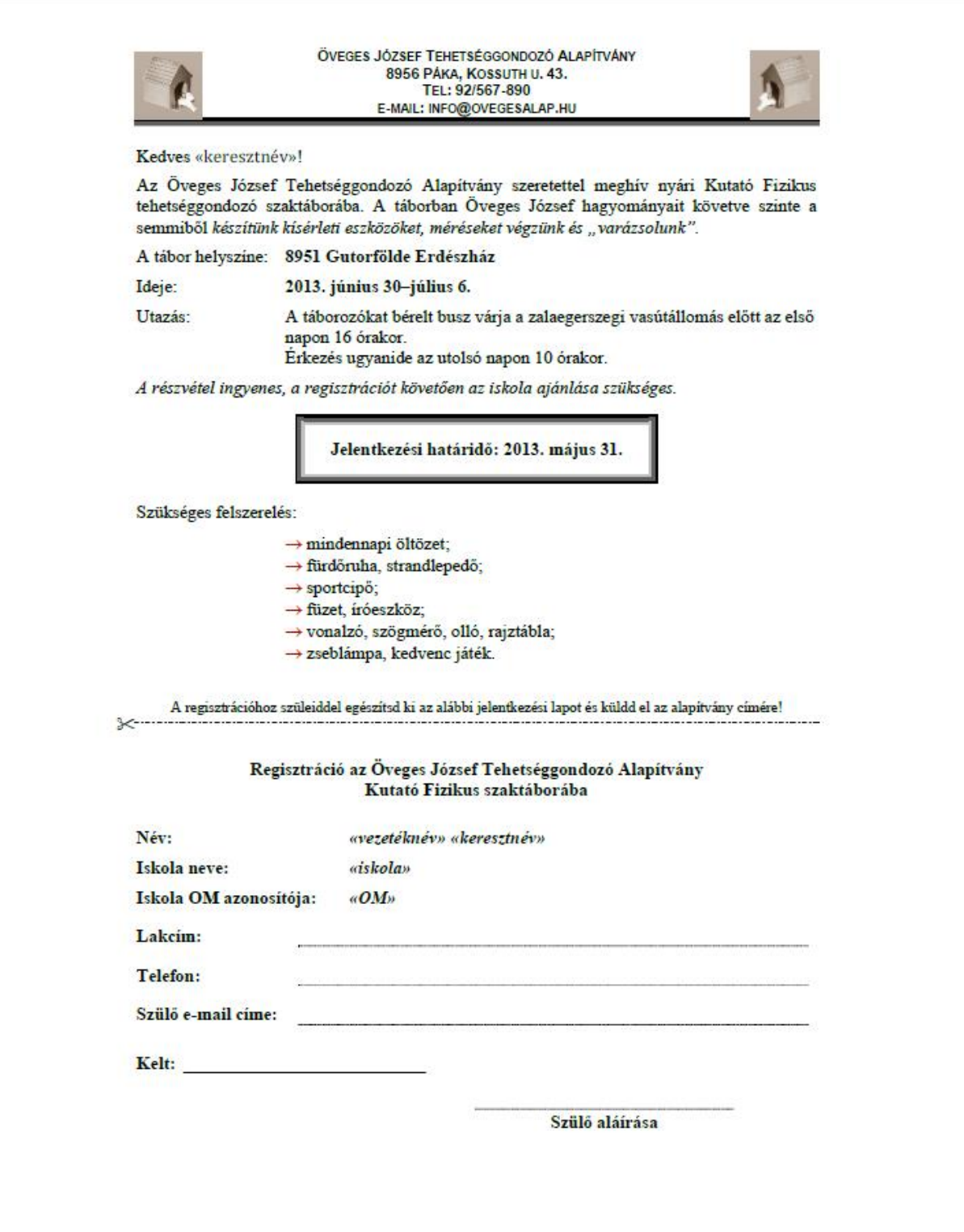

## **2. HONFOGLALÁS**

A történelem érettségihez egy diák gyűjtést végzett a honfoglalásról. A **honfoglalas.txt** állomány tartalmazza a szöveget, illetve a képek és szöveg forrásának megnevezését. A témához kapcsolódóan letöltötte a **korona.jpg**, a **nyilaz.jpg**, a **jurta.jpg** és a **vandorlasterkep.jpg** képeket, de ez utóbbit nem találta elég arányosnak, ezért egy műholdas térképet is lementett **map.png** néven. Készítsen weblapot a honfoglalás bemutatására a források és az útmutatás alapján!

- 1. A lementett képek túl nagy méretűek. A **jurta.jpg** 25%-os arányosan kicsinyített módosítását mentse **kjurta.jpg** néven! A **nyilaz.jpg** képet is arányosan kicsinyítse úgy, hogy a **knyilaz.jpg** kép magassága a **kjurta.jpg** kép méretével azonos legyen!
- 2. A **korona.jpg** kép fehér hátterét módosítsa átlátszó színűre! Kicsinyítse a transzparens hátterű képet 50%-os méretűre és mentse **korona.gif** néven!
- 3. A **vandorlas.jpg** kép alapján, a **map.png** képen helyezzen el piros ellipsziseket a magyarok főbb tartózkodási területeinek megjelölésére, a vándorlás irányát jelölje vonalakkal! A módosított képet mentse **vandorlasmap.png** néven! A képről készítsen 50%-os kicsinyített változatot is, **kvandorlasmap.png** néven!
- 4. Készítsen honlapot honfoglal.html néven! A kereten megjelenő cím "Honfoglalás" legyen! Az oldal háttérszíne #C4F5FF kódú világoskék, a szöveg színe #180080 kódú sötétkék, a linkek színe #C40020 kódú sötétvörös legyen!
- 5. Illessze be a honlapra a "Források" előtti szövegrészt, és tördelje bekezdésekre! Az első bekezdés egyes szintű, középre igazított címsor, a szöveg többi része balra igazított legyen!
- 6. A "Hunor" és "Magor" neveket formázza dőlt betűstílussal!
- 7. A képek helyét csillagpárok (\*\*) jelzik. A csillagpárok közötti megnevezést illessze be a képet helyettesítő szövegként, majd törölje a csillagpárokat és a köztük levő szöveget!
- 8. A "Vándorlás útvonala" helyre külön bekezdésbe, középre igazítva helyezze el a kvandor**lasmap.png** képet! A képre helyezzen olyan linket, hogy a linkre kattintva a nagyméretű kép külön ablakban is megtekinthető legyen!
- 9. A jurta és a nyilazó lovas képek megjelenítéséhez hozzon létre egy középre igazított három oszlopos, szegély nélküli táblázatot! A táblázat szélessége 600 képpont, a két szélső cella szélessége 200-200 képpont legyen! A két szélső cellában helyezze el a **kjurta.jpg** és **knyilaz.jpg** képeket!
- 10. A **korona.gif** képet helyezze el a mintán látható két bekezdés jobb oldalára!
- 11. Hozzon létre weblapot **forras.html** néven, a **honfoglalas.html**-lel azonos keret és szín jellemzőkkel! Importálja a lapra a "Források"-kal kezdődő szövegrészt!
- 12. A "Források" szöveg legyen második szintű címsor, a szöveg többi része számozott felsorolás!

#### *Minta honfoglal.html weblaphoz:*

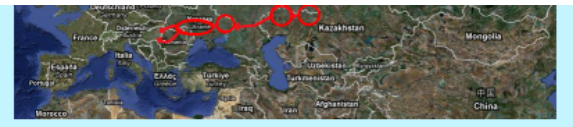

Árpád fejedelem vezérletével a hét magyar törzs a 9. század végén foglalta el a Kárpát-medencét akkori lakóitól, a morváktól. A termékeny terület évezredek óta lakott volt, a legrégibb előemberi csontmaradványok a nyugat-magyarországi Vértesszőlősön mintegy félmillió évesek. Számos nép élt itt már a kelták előtt, akiket a rómaiak követtek. Néhány évtizeddel Krisztus születése előtt a Római Birodalom elfoglalta a Kárpát-medence nyugati területeit a Duna vonaláig. Ez a terület, amelyet a rómaiak Pannóniának neveztek, 450 évre fontos provinciája lett a birodalomnak

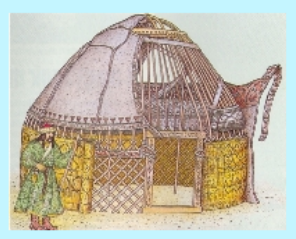

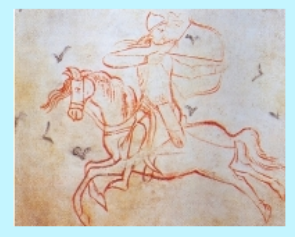

Ezt követte a népvándorlás kora, amikor népek sora jelent meg és tűnt el erről a területről. A legnagyobb közülük az avarok törzse, amely a 7. században jelent meg, és néhány történész szerint az ekkor érkezők egy része már magyar volt. Ami azonban egészen bizonyos: a magyarok Kr. u. 895-ben érkeztek meg a Kárpát-medencébe. A félnomád nép, melyet ellenfelei félelmetes harcosokként festettek le, még évtizedekig nem adta fel korábbi életformáját. A Nyugat-Európába vezetett kalandozó hadjáratok mindenkit félelemben tartottak villámgyors rohamaikkal és lóhátról kilőtt nyilaikkal.

A 10. század második felében azonban a pogány magyarok csatlakoztak Európa nyugati feléhez, mikor felvették a kereszténységet. Magyarország földrajzi fekvése miatt azonban több mint egy évszázadig tartott, mig az új hit gyökeret eresztett. A bizánci császár ugyanis éppen akkor ajánlott koronát a magyar királynak, mint amikor a római pápa. Ez utóbbi választása juttatta a magyarokat Szent Koronájukhoz és jelölte ki helyüket a nyugati civilizációban egy évezreddel ezelőtt. E korona volt a királyi felségjele minden magyar királynak egészen 1918-ig, a monarchia összeomlásáig.

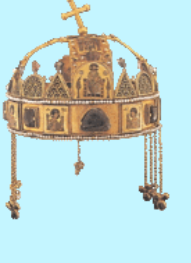

Források

- 13. Az egyes forrásmegjelöléseket tördelje három sorba, az első sor a forrás megnevezése, a második sor a hivatkozás, a harmadik sor üres legyen!
- 14. A hivatkozásokat alakítsa külön ablakban megjelenő linkekké!
- 15. Az oldal aljára írja be: "Vissza a honfoglalás története oldalra" és tegyen rá hivatkozást, amely honfoglalas.html-re mutat! A honfoglalas.html oldalon a "Források" szót igazítsa jobbra és tegyen rá a **forrasok.html** oldalra mutató linket!

*Minta a forras.html weblaphoz:*

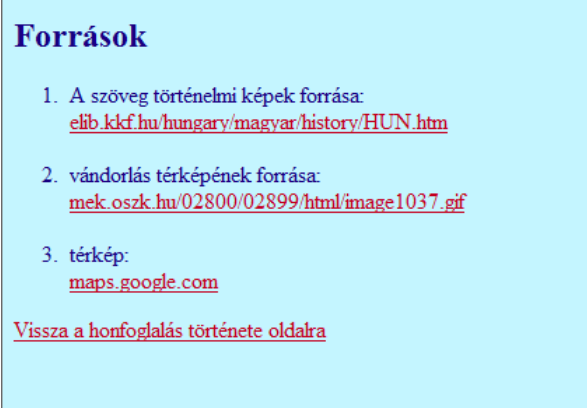

## **3. FELVÉTELI**

A Görög Gimnázium 12.g osztálya leérettségizett és mindenki tovább szeretne tanulni. A **felvi-eredmeny.txt** állomány tartalmazza az osztály felvételi eredményét. A gimnázium tanárai szeretnének összesítést látni az osztály továbbhaladásáról. Az osztály jellemzéséhez megfogalmazott szempontokat tartalmazza a **felvi-stat.txt** állomány.

*Készítsen beszámolót a felvételi eredményességéről!*

- 1. Hozzon létre **felveteli** néven munkafüzetet a táblázatkezelő saját formátumában! Importálja az adatokat a **felvi-eredmeny.txt** állományból és helyezze el az egyik munkalap *A2*-es cellájától kezdődően! A **felvi-stat.txt** állományt ugyanennek a munkalapnak a *D34*-es cellájától kezdődően jelenítse meg! A teljes munkalapon 10 pontos méretű, Arial vagy Nimbus Sans betűtípust használjon!
- 2. Írja be az A1-es cellába az osztály megnevezését: "Görög Gimnázium 12.g osztály" és hivatkozzon erre a cellára az A34-es cellában! A D1-es cellába írja be: "felvételi eredmény"! Az *1.* és *34.*sor magassága 40 pont legyen, a szövegek 14 pontos félkövér betűkkel szedve, a cellában balra és felülre legyenek igazítva! Gondoskodjon arról, hogy a *34.* sor előtt legyen oldaltörés!
- 3. Rendezze az adatokat az elért pontszám szerint csökkenő, ezen belül a ponthatár szerint növekvő sorrendbe!
- 4. A felvételi sikeressége szempontjából nem az számít, hogy hány pontja van a felvételizőnek, hanem az, hogy ez hogyan viszonyul a ponthatárhoz. A *H2*-es cellában a fejléc felirata "%" legyen, alatta számítással adja meg, hogy a felvételizők pontszáma hány százaléka a ponthatárnak! Az eredményt egy tizedesjeggyel, százalékos formátumban jelenítse meg!
- 5. Készítsen diagramot a felvételi sikerességének szemléltetésére egy külön munkalapra! A diagramon szemléltesse a kiszámított százalékértékeket! Az értékeket 0–150%-ig jelenítse meg! A felosztást és megjelenítést úgy állítsa be, hogy 100%-nál jól látható vízszintes vonal és felirat, 20%-onként pedig kevésbé kiemelt vízszintes vonal legyen! A vízszintes tengely mentén minden név olvasható legyen!
- 6. Az *E36:H36* tartományban számítsa ki a megfelelő mennyiségek átlagát! Az első három érték két tizedesjegy pontossággal jelenjen meg, az arány a fenti formázással azonos legyen!
- 7. Az *E37:F37* cellákban adja meg, mekkora volt a legnagyobb különbség a felvételizők pontjai között, illetve mekkora volt ez az érték a megcélzott helyek ponthatárai esetén!
- 8. Néhány vizsgázónak nem sikerült a felvételi, ők költségtérítéses helyeken pótfelvételin vesznek részt. A *38.*sorban adja meg a pótfelvételizők átlagos pontszámát, azoknak a helyeknek az átlagos ponthatárát, ahova nem jutottak be, valamint, hogy átlagosan hány százalékra sikerült megközelíteniük a ponthatárt! Az eredményt formázza az osztályátlagokkal azonos módon!
- 9. Az osztályközösség számára fontos kérdés, hogy ki kivel marad együtt. Az azonos helyek meghatározásához az *I* oszlopban fűzze össze a felvétel helyének adatait!
- 10. A *J3* cellában lefelé másolással helyes eredményt adó függvénnyel határozza meg, hányan járnak majd az adott felvételizővel egy csoportba! (Például aki két társával megy egy helyre, annak sorában 3-as szerepeljen!)
- 11. Az *E41*-es cellában adja meg, hogy az előző feladat alapján hány fős lesz a legnagyobb csoport! Az eredmény mellett jelenjen meg a "fő" mértékegység, az adatok legyenek balra igazítva!
- 12. A *K* oszlopban az előzőhöz hasonlóan határozza meg, hányan mennek a felvételizővel azonos intézménybe! Az eredmény alapján az *E42*-es cellában írassa ki, hogy melyik intézményt választották legtöbben!
- 13. A *D45:E45* tartomány alá gyűjtse ki azok nevét és továbbtanulásának intézményét, akik nem azt az intézményt választották, amely az osztályon belül a legnépszerűbb!
- 14. Szegélyezze az *A2:H31*, *D35:H38*, *D40:E42* tartományokat és a kigyűjtés tartományát belül vékony, kívül vastagabb vonallal! A fejléceket (*A2:H2*, *D35:H35*, *D45:E45*) körben vastag szegéllyel lássa el, a cellatartalmak félkövérek és középre igazítottak legyenek!
- 15. A lap mérete *A4*-es, tájolása fekvő. Állítsa be az oszlopszélességeket és a margókat úgy, hogy a szegélyezett adatok teljes tartalma olvasható legyen és a segédszámításokkal együtt férjen el két oldalra!

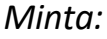

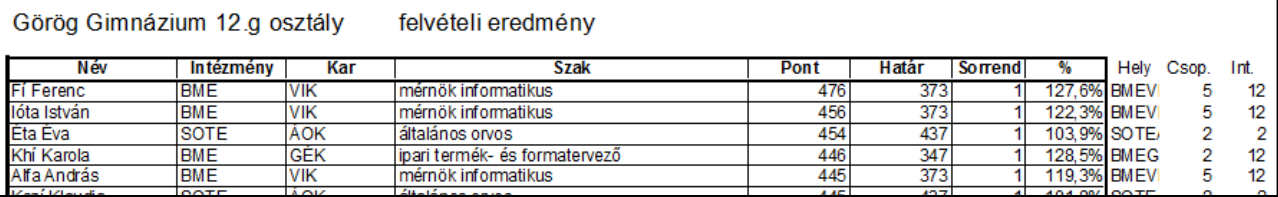

## **4. ÉRETTSÉGI EREDMÉNYEK**

Egy osztály érettségi eredményeit tartalmazza a pontosvesszővel tagolt, UTF-8 kódolású **vizsga.txt** állomány. Az osztálynévsort az **osztaly.txt**, a tantárgyak adatait a **tantargy.txt** állományban találja ugyanebben a formátumban. Mindhárom állományban az első sor tartalmazza a mezőneveket.

1. Hozzon létre adatbázist **erettsegi** néven! Importálja a forrásfájlok adatait az fájlok nevével megegyező nevű táblákba! A *vizsga* táblához adjon számláló típusú mezőt *Vaz* néven!

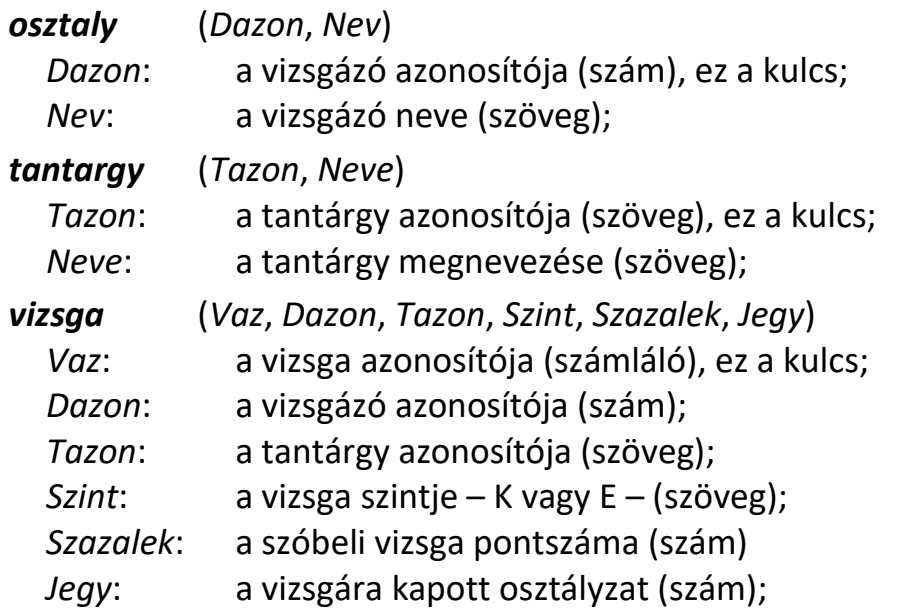

*Készítse el az alábbi feladatokat és mindegyiket mentse a feladat után zárójelben megtalálható néven!*

- 2. Listázza ki a legalább 90%-os vizsgák adatait! Adja meg a vizsgázók nevét, a tantárgy nevét, és a vizsga minden adatát! (*2legek*)
- 3. Listázza ki a diákok rangsorát! A rangsort a vizsgajegyekből számított átlag, egyezés esetén a százalékokból számolt átlag alapján képezze! A listában a legeredményesebb vizsgázó adataival kezdve jelenjen meg a vizsgázók neve, osztályzataik átlaga, a százalékos eredmények átlaga és a vizsgák száma! (*3rang*)
- 4. Listázza ki a D-vel kezdődő keresztnevű vizsgázók informatika eredményét! A listában jelenítse meg a vizsgázó nevét, a vizsga szintjét és az elért osztályzatot! Az emelt szintű eredmények a lista elején szerepeljenek, az adott szinten belül névsor szerint növekvően jelenjenek meg az adatok! (*4dinfo*)
- 5. Lekérdezéssel adja meg, kik vizsgáztak több mint 5 tantárgyból! (*5tobb*)
- 6. Írassa ki tantárgyanként az egyes osztályzatok számát! Az eredményben mezőnévként szerepeljenek az osztályzatok! (*6stat*)
- 7. Az elnök külön megdicséri azokat a vizsgázókat, akik legalább 90%-os eredményt értek el. Készítsen jelentést, amely vizsgázónként csoportosítva, a százalékos eredmény szerint csökkenő sorrendben megjeleníti a vizsgatárgyat, a szintet és az eredményt! A jelentés címe "Dicséretben részesülők" legyen! (**7dics**)

#### **2+ VASARELY**

Victor Vasarely a leghíresebb XX. századi magyar festők egyike. Mivel képei jogdíjasok, ez a (20 perces, 15 pontos) feladat nem került be a tankönyvbe.

*Készítsen bemutatót a művész pályájának kezdetéről a minta és a leírás alapján!*

Munkáját **festo** néven, a program alapértelmezett formátumában mentse! A prezentáció szövegét a **szoveg.txt**, a prezentációhoz szükséges (helyettesítő) képeket a **zebra\_hatter.jpg, geo1.jpg, geo2.jpg** és a **geo3.jpg** állományok tartalmazzák.

- 1. A diák szövege és a címek (ahol a feladat szövege máshogy nem rendelkezik) 50, 50, 50 RGB kódú sötétszürke színűek.
- 2. A bemutató minden szöveges felirata Arial vagy Nimbus Sans típusú.
- 3. Másolja át a **szoveg.txt** fájlból a szöveget a diákra!
- 4. A betűméretek az első dián 40 és 30 pontosak, a második és harmadik dián 40 és 32 pontosak.
- 5. Az 1. dia háttere függőlegesen színátmenetes, felül szürke (166, 166, 166 RGB kódú), alul fehér. A cím félkövér, középre igazított, az alcím kiskapitális, 100, 100, 100 RGB kódú szürke árnyalatú és középre igazított legyen!
- 6. A 2. és 3. dia háttere a **zebra\_hatter.jpg** kép. Halványítsa a háttérképet! (A kép tulajdonságait más képszerkesztő programmal is módosíthatja.) A címek balra igazítva jelenjenek meg!
- 7. A 2. dián a szöveg felsorolás stílussal jelenjen meg! Emelje ki az "Op-art" kifejezést piros betűszínnel és félkövér betűstílussal!
- 8. A 3. dián, a mintán látható elrendezésben helyezze el a **geo1.jpg,** a **geo2.jpg** és a **geo3.jpg** képeket! A bal oldali kép egy részét a középső kép, a középsőt pedig a jobb oldali kép takaria.
- 9. Állítson a prezentációhoz vetítési paramétereket! A diák kattintásra váltsanak és a címsorok azonnal jelenjenek meg! A szöveg mindhárom dián kattintás nélkül, balról úszszon be egymás után, az alapértelmezettnél lassabban! A 3. dián a képek a helyükön belülről kifelé, 1 másodperces időzítéssel jelenjenek meg egymás után!

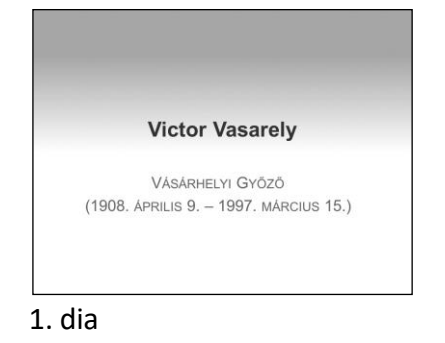

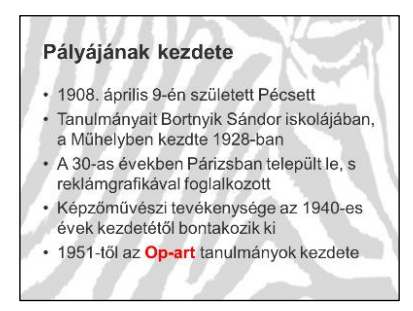

2. dia

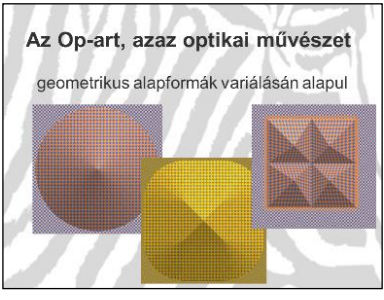

3. dia

10. Cserélje le a képeket online fellelhető Vasarely Op-art képekre!

## *Középszint II.*

## **1. KERÉKPÁRRAL**

A kerékpározás a városokban is egyre jobban terjed.

*Szövegszerkesztő program segítségével készítse el – a minta és a leírás szerint – a kerékpározást népszerűsítő kampány felhívását!*

A forrás szövege a **bringa\_forras.txt** fájlban található. A dokumentumba beszúrandó képek: **kerekpar.gif** és **BAM\_logo.jpg**.

- 1. Szövegszerkesztő program segítségével nyissa meg a **bringa\_forras.txt** fájlt! Mentse a dokumentumot **bringa** néven, a program alapértelmezett formátumában!
- 2. A teljes dokumentumban törölje a bekezdések elején lévő felesleges szóközöket és az üres bekezdéseket!
- 3. Állítsa a dokumentumban a bal, a jobb, a felső és az alsó margót 2,6 cm-re!
- 4. A szöveg alapértelmezett betűformátuma 12 pontos Times New Roman vagy Nimbus Roman legyen! A bekezdések sorkizártak, első soruk 0,5 cm-rel beljebb kezdődik, utánuk 6 pontos térköz van.
- 5. Gépelje be a felhívás szövegének végét a minta alapján, majd formázza a további leírás és a minta alapján!
- 6. A címnek és az előző feladatban begépelt szöveg első mondatának a formátuma azonos, méretük 26 pontos, kiskapitális, sötétzöld színű. A bekezdések középre igazítottak, a térköz előttük és utánuk 12 pont. A két utolsó bekezdés jobbra igazított és sötétzöld színű.
- 7. A mintán látható további öt alcím 18 pontos betűméretű, piros színű, előttük és utánuk a térköz 6 pont. A harmadik sor dőlt betűstílusú.
- 8. Helyezze el az első bekezdés mellé a mintán látható módon jobbra igazítva a **BAM\_logo.jpg** képet, módosítsa a képet arányosan úgy, hogy a szélessége 3 cm legyen! A kép körül sötétzöld vékony szegély legyen!
- 9. Alkalmazzon a dokumentumban elválasztást!
- 10. Készítse el a szöveget tagoló sormintákat a **kerekpar.gif** kép segítségével! A kép 3-3 példányban, 0,7 cm szélességűre arányosan kicsinyítve, vízszintesen középre igazítva jelenjen meg!
- 11. A szövegben minden kampányszlogen sötétzöld betűszínnel jelenjen meg! ("Bringázz a Munkába!", "Bringázz és vonatozz!", "Bringázz szoknyában és öltönyben!", "Bringázz az egyetemre!", "BaM!")
- 12. A harmadik alcím után a regisztráció folyamatát többszintű felsorolással jelenítse meg! A felsorolásban állítson be 0 pt méretű térközt!
- 13. Állítson be az alapértelmezettől eltérő stílusú szegélyt a mintán látható szövegrészhez!

## **BRINGÁZZ A MUNKÁBA!**

#### Indul az őszi Bringázz a Munkába! kampány!

Szeptember 16-tól október 16-ig tekerj hétszer!

Szeptember 16-án indul a Bringázz a Munkába! kampány, amelynek fő célja, hogy az egész országban népszerűsítse a kerékpározást és fel-

hívja a figyelmet a fenntartható városi közlekedés kialakításának fontosságára. A BaM! a Magyar Kerékpárosklub és a Közlekedési, Hírközlési és Energiaügyi Minisztérium közös szervezésében, a Környezetvédelmi és Vízügyi Minisztérium közreműködésével valósul meg.

ಂಬರಿ ಯ

#### Kampányismertető

Az őszi kampányban egyének vagy maximum ötfős csapatok vehetnek részt, regisztrálni és a csoport eredményét jegyezni pedig a www.bringazzmunkaba.hu oldalon lehet. A regisztráció után a tekerések a közlekedési naplóban jegyezhetők. A honlapon továbbá az is nyomon követhető, hol tart a cégek és csapatok közötti verseny állása, hány kilométert tekertek a résztvevők, hány kg szén-dioxidot és mennyi benzimpénzt spóroltak meg. Természetesen a cégek is megmérettetnek. A szervezők keresik azt a céget, ahol legnagyobb arányban bringáznak az alkalmazottak, illetve más téren is mérik a mozgósítási kedvet. A cégeket méretüktől függően öt kategóriába sorolják, így mindenki egyenlő esélyekkel indul. A kampány célja, hogy megtapasztald Te is, mennyire egyszerű és természetes kerékpárral érkezni a munkába a hétköznapokon.

Csatlakozz Te is az országban nap, mint nap kerékpárral közlekedők folyton növekvő, többszázezres táborához! Miért várnál hétvégéig?

ക്കക്ക

#### A regisztráció folyamata:

- 1. Add meg a kívánt felhasználóneved és jelszavad, valamint e-mailcímedet!
- 2. E-mail címedre visszaigazoló levél érkezik. Kattints az ebben levő linkre a folytatáshoz!
- 3. A cégválasztóban találod magad. Válaszd ki, hogy munkába vagy egyetemre tekersz!
- 4. Keress rá cégedre!
	- Ha megjelenik a listán a céged, kattints rá!
	- Ha mégsem jelenne meg, próbáld szükíteni a keresést (vagy próbálkozz a céged másfajta elnevezésével)!
- 5. Ha megbizonyosodtál, hogy nincs a listán, hozd létre a céged újként!
- 6. Válaszd ki a csapatot, amelyikben tekerni szeretnél!
- 7. Keresd meg a várost, ahol dolgozol, és azon belül válassz egy csapatot!
- 8. Ha nem találsz magadnak csapatot a meglevők közül, hozz létre egy újat!
- 9. Töltsd ki a személyes adataidat!
- 10. ... és már vezetheted is a Közlekedési naplódat! Sok sikert!

Nyeremények és ajándékok várnak! A hagyományokhoz híven, aki szeptember 16. (szerda) és október 16. (péntek) közötti négy hétben teljesíti a legalább hét nap - saját maga által

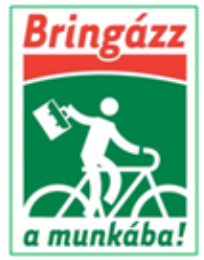

igazolt - bringázást a munkába, részt vesz a nyereménysorsoláson, illetve amennyiben az első 7000 jelentkező között van, garantált ajándékcsomagban részesül!

්ර රෑරි රෑරි

A közlekedési vállalat közreműködésével megvalósuló Bringázz és vonatozz! alkampány keretében a vonattal megtett kilométerek is beszámíthatók és jegyezhetők a www.bringazzmunkaba.hu oldalon a közlekedési naplóban.

#### További alkampányok

A Bringázz szoknyában és öltönyben! elnevezésű kezdeményezéssel a szervezők a kerékpározás természetességét szeretnék hangsúlyozni. Télen-nyáron, speciális öltözet nélkül is lehet használni ezt a közlekedési eszközt. A cél az, hogy mindenkiben tudatosuljon: a kerékpár a legkézenfekvőbb közlekedési eszköz. Csak rápattan az ember és elteker az úti céljához. Nem kíván különösebb előkészületeket. Kényelmes tempóban nem izzasztó, bármilyen ruhában művelhető, akár szoknyában vagy öltönyben is - ahogy azt rengeteg városban teszik szerte a világon és Magyarországon is a kisebb településeken. Azok között, akik legalább kétszer öltönyben vagy szoknyában tekertek nyereményeket sorsolunk ki.

A Bringázz az egyetemre! alkampány célja, hogy kiderüljön, melyik Magyarország legbringásabb főiskolája vagy egyeteme, illetve kara. Ezen kívül semmiben nem különbözik a fő kampánytól. A részvételhez a www.bringazzmunkaba.hu oldalon való regisztráció után a közlekedési naplóban kell jelölni a bringás napokat, illetve a megtett kilométereket.

#### <u>්රි රැරි රැරි</u>

#### Az előző kampány a számok tükrében

A kampányba 22.000 ember regisztrált, ebből közel 11.000 kerékpáros teljesítette a nyolc tekerést. Legnagyobb sikemek a szervezők mégis azt tartják, hogy minden nyolcadik bringás autóról váltott biciklire és a résztvevők fele a kampány hatására próbálta ki a kerékpározást.

A BaM!-hoz csatlakozók közel 2.300.000 km-t tekertek összesen, ezzel egy körülbelül Margit-sziget méretű erdő egy éves szén-dioxid felvételének megfelelő károsanyag nem került ki a légkörbe, 200.000 kakaóscsigányi kalónát égettek el, és közel 48 millió forint benzinpénzt spóroltak meg.

A kampány a vállalatok körében is igen népszerű volt. 600 cég regisztrált hivatalosan is, és e munkahelyeken dolgozó alkalmazottak száma a magyarországi munkavállalók 5 százaléka

RENDKÍVÜLI SIKERREL ZÁRULT A TAVA-SZI BRINGÁZZ A MUNKÁBA! (BAM!) **KAMPÁNY!** 

> Magyar Kerékpárosklub www.kerekparosklub.hu

#### **2.A KRESZ-TESZT**

*Készítse el egy közlekedési ismereteket vizsgáló prezentáció első két diáját a minta és a leírás alapján! Munkáját tabla néven, a program alapértelmezett formátumában mentse!*

A prezentáció szövegét a minta alapján gépelje be, a prezentációhoz szükséges háttérképet az **auto.png** állomány tartalmazza.

- 1. A bemutató minden szöveges feliratát Arial vagy Nimbus Sans típusú betűkkel készítse el!
- 2. Mind a két dia háttere az **auto.png** kép legyen!
- 3. Állítsa be, hogy az első dián 88, a második dián 44 pontos betűméretű és félkövér stílusú legyen a cím!
- 4. A szöveget a diákra vagy az elkészítendő szövegdobozokba gépelje be!
- 5. A 2. diára, jobb oldalra, készítse el a közlekedési tábla ábráját! Segítségül az ábrán elhelyezendő alakzatok néhány beállítása:
	- − a tábla két négyzetből készíthető el: a nagyobbik oldalhossza 8 cm, sötétkék szegélyű és fehér kitöltésű, a kisebbik oldalhossza 7,7 cm, szegély nélküli és kék kitöltésű,
	- − a T alak vízszintes 5,5 × 1,5 cm-es és függőleges 1,2 × 5,5 cm-es fehér téglalapból illeszthető össze,
	- − a piros téglalap 5,2 × 1,2 cm téglalap,
	- − a megfelelő téglalapokat egymáshoz képest, a mintának megfelelően igazítsa!
- 6. A 2. dia bal oldalára a lehetséges válaszok betűjelét és szövegét hat, a mintának megfelelő elrendezésű szövegdobozba írja! A címen kívüli szöveg 24 pontos betűméretű legyen!
- 7. A betűjelek szövegdoboza világoskék hátterű, szegély nélküli, 2 × 3 cm méretű és egymáshoz képest vízszintesen középre igazított legyen! A betűjelek méretét 66 pontosra és stílusát félkövérre állítsa!
- 8. Minden betűjel mellett, felülre igazítva a lehetséges válasz jelenjen meg!
- 9. A 2. dián a további elemek kattintásra, egységes animációval jelenjenek meg egyszerre!
- 10. A hibás *B* és *C* válasz betűjelén 50%-os átlátszóságú, piros színű X alakzat és a helyes *A* betű előtt sárga nap vagy csillag alakzat jelenjen meg! Az alakzatok szegély nélküliek vagy vékony fekete vonallal szegélyezettek legyenek!
- 11. Alul, egy világoskék hátterű szövegdobozban, a mintának megfelelő méretben és igazításban a közlekedési tábla jelentésének magyarázata jelenjen meg

*Minta:*

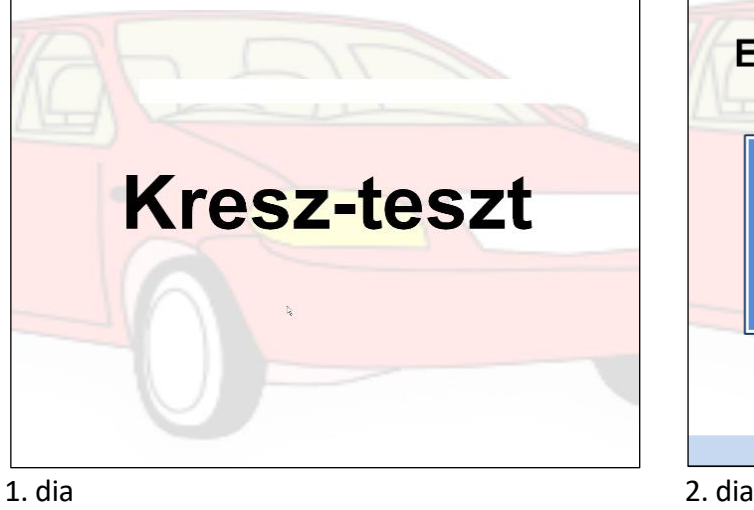

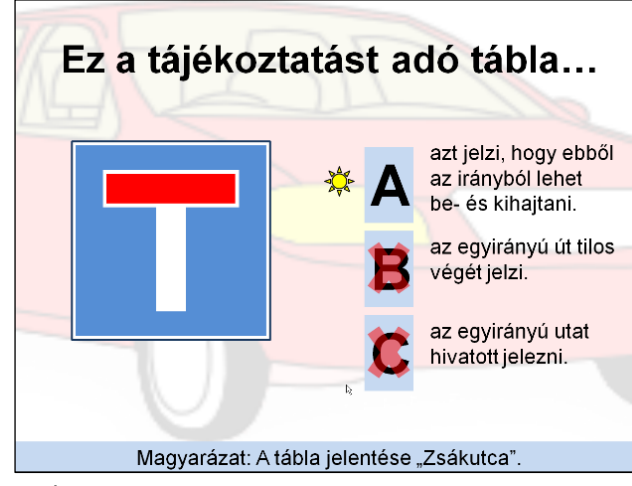

## **2.B BÉLYEG**

*Készítsen weblapot az első hazai bélyeg bemutatására a következő minta és leírás alapján!*

- Az oldal szövegét a **szoveg.txt** állományban találja.
- A feladat megoldásához szükséges képek: **2kr.jpg, thanterv.jpg, bal.png** és **jobb.png**.
- 1. Hozzon létre egy állományt **belyeg.html néven**!
- 2. Az oldal háttérszíne világoskék (#DDF7F7 kódú szín), a szöveg színe fekete, a linkek színe mindhárom állapotban kék.
- 3. A böngésző keretén megjelenő cím "Az első hazai bélyeg" legyen!
- 4. A szöveget a **szoveg.txt** állományból másolja át, a szövegtördelést állítsa be a mintának megfelelően!
- 5. A cím elkészítéséhez hozzon létre egy egysoros és háromoszlopos, 100% széles, szegély nélküli táblázatot!
- 6. Illessze be a bal oldali cellába a **bal.png,** illetve a jobb oldali cellába a **jobb.png** képet! A középső cellában az "Az első hazai bélyeg" felirat egyes szintű címsor stílussal jelenjen meg! Igazítsa a cellák tartalmát vízszintesen és függőlegesen középre!
- 7. A táblázat alá szúrjon be egy 50% széles, középre igazított vízszintes vonalat!
- 8. Kicsinyítse a **thanterv.jpg** képet 145x170 képpont méretűre, a kép az első három bekezdés mellett balra igazítva jelenjen meg, a mintának megfelelően!
- 9. Az első bekezdésben Than Mór neve legyen félkövér stílusú! A "bélyegterve" szöveget alakítsa linkké, a link mutasson a **thanterv.jpg** képre!
- 10. A harmadik bekezdés után illessze be és igazítsa a **2kr.jpg** képet a mintán látható módon!

#### *Minta: belyeg.html*

Az első hazai bélyeg

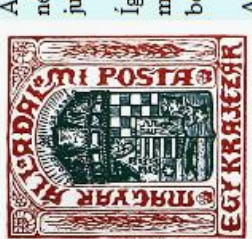

néhány évvel, 1871-ben kezdte meg az önálló bélyegkiadást. **Than Mór** festőművész bélyegterve az 1848–49-es forradalom és szabadságharc bukása miatt nem Az első postabélyeg 1840-ben történt megjelenése után a bélyegek használata nagyon gyorsan elterjedt a világon. A Magyar Postaigazgatás, a kiegyezés után jutott el a megvalósításig.

Így Magyarországon is, akár csak a Monarchia többi tagállamában, 1850-ben az osztrák posta által kiadott bélyegek kerültek forgalomba. 1867-ig. Az osztrákmagyar kiegyezésig összesen 5 sorozat jelent meg (1850, 1858, 1861, 1863 és 1864 – utóbbi kettő csak fogazatában tér el egymástól), melyek mindegyike 5 bélyegből állt. 1867-ig tehát nem létezett önálló magyar bélyeg.

Az akarat és a lelkesedés megvolt, de a bélyegek gyártására való felkészülés elég hosszú időt vett igénybe, a technikai feltételek hiányoztak. Nem volt

Magyarországon bélyegek nyomására alkalmas nyomda. A Posta a bécsi állami nyomdát kérte fel a bélyegsorozat kinyomtatására, ám emek bonyolult következményei lettek. Az osztrák posta úgy döntött, ha már terveznek és nyomnak náluk egy bélyeget, akkor azt ők is használatba veszik. Ily módon újabb néhány évvel elodázhatóvá vált, hogy Magyarország ténylegesen önálló, sehol máshol nem használt bélyegekkel rendelkezzék

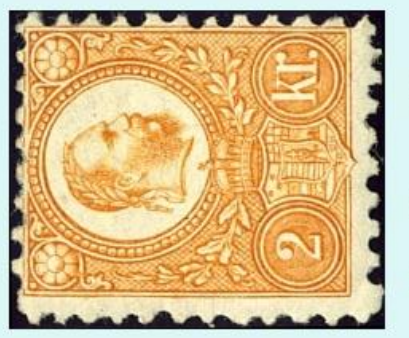

Ez a helyzet azóta a filatelísták körében végeláthatatlan vitákhoz vezetett, hogy melyik az első magyar bélyegsorozat. Az 1867-es, mely ugyanabban a formában az egész Monarchia területén használatba került, vagy csak a következő, irmnár Magyarországon nyomott (és elsőre jól el is rontott) 1871-es kiadás?

rövidtése pedig az osztrákok kreuzer szavának jelöléseként is felfogható, akár az 1867-es kiadás esetében. A grafikai elemek között azonban már ott találjuk a magyar címert és fölötte a A feliratot és az értékjelzést tekintve még semmi nem utal a kiadás magyar voltára, hiszen a közös uralkodó, Ferenc József arcképe alatt országnév nem szerepel, a krajcár pénznem kr Szent Koronát, melyek egyértelműen kifejezik a magyar államiságot, illetve a magyar posta önállóságát.

### **3. MENETDÍJAK**

A megoldás során vegye figyelembe a következőket!

- A megoldás során törekedjen képlet, függvény, hivatkozás használatára!
- A részfeladatok között van olyan, amely egy korábbi kérdés eredményét használja fel. Ha egy részfeladatot nem sikerült teljesen megoldania, használja a megoldását úgy, ahogy van, vagy számot adó kifejezés helyett írjon be tetszőleges egész számot, és azzal dolgozzon tovább! Így ugyanis pontokat kaphat erre a részfeladatra is.

*Készítse el egy közlekedési vállalat menetdíj-táblázatát, amely a teljes és a kedvezményezett árakat tartalmazza!*

Rendelkezésre áll a teljesárú menetdíjak táblázata a **dijforras.txt** fájlban (tabulátorokkal tagolt, UTF-8 kódolású szövegállomány) és a **vonat.png** kép. Az oldal a fekete és fehér színeken kívül zöld elemeket is tartalmaz. Ezek legyenek tetszőleges, de egységes árnyalatúak!

- 1. Nyissa meg táblázatkezelő program segítségével a **dijforras.txt** fájlt úgy, hogy az első beolvasott adat az *A1*-es cellába kerüljön! Mentse a táblát **menetdij** néven, a táblázatkezelő saját formátumában!
- 2. Szúrjon be az első sor elé egy üres sort, és a minta alapján gépelje be a díjtáblázat fejlécét! Ügyeljen arra, hogy a kedvezmények százalékértékeivel később számításokat kell végeznie!
- 3. Az *A* oszlopban a távolsághatárok és a *B*-ben a hozzájuk tartozó teljesárú menetdíjak vannak. A *C:F* oszlopokban másolható függvénnyel számítsa ki a kedvezményes tarifákat!
	- − Ehhez használja fel a kedvezmény százalékát tartalmazó cellákat! Például: A 20% kedvezmény azt jelenti, hogy a teljesárú menetdíj 80%-át kell kifizetni.
	- − A 80% kiszámolása után szabályosan kerekítenie kell az árakat, mert azoknak 0-ra vagy 5-re kell végződnie. (Függvénnyel 0-ra lefelé kell kerekíteni a 3-nál kisebbre végződő, valamint felfelé a 7-nél nagyobbra végződő értékeket. 5-re kell kerekíteni a legalább 3 ra és legfeljebb 7-re végződő értékeket.)
- 4. A H1 cellába írja az "1 km ára" szöveget és az alatta lévő cellákban számolja ki a tarifahatárokhoz tartozó kilométerenkénti menetdíjat forint pontossággal!
- 5. A *C33* cellába legfeljebb 500 km hosszúságú utazási távot írva a mellette lévő *D33* cellában jelenjen meg az a távolság, amelyre jegyet kell vásárolni! Ha a beírt távolság nem egyezik meg egyetlen szakaszhatárral sem, akkor a legkisebb, nála nagyobb távolságra kell jegyet váltani. A 31. és a 32. sorban a fejlécet a minta alapján alakítsa ki! A két cella háttere legyen zöld! A feladat megoldásához használhat segédtáblázatot az M oszlopban, ha szükséges.
- 6. Készítsen oszlopdiagramot a munkalapra, mely megmutatja, hogy hogyan változnak a kilométerdíjak a távolság függvényében!
	- *a)* A diagramon ne legyen jelmagyarázat!
	- *b*) A cím: "1 km ára", a megfelelő tengelyfeliratok: "forint" és "km".
	- *c)* Az oszlopok az alapértelmezettnél szélesebbek és zöld színűek legyenek!
	- *d)* A diagram tengelyein a minta szerinti skála jelenjen meg!
- 7. Az adatokat tartalmazó cellákat formázza a mintának megfelelően! A cellák tartalma vízszintesen és függőlegesen is középre igazított. A cellatartományok belül vékonyan és kívül vastagon szegélyezettek. Az oszlopok szélességét állítsa úgy, hogy minden adat látszódjon! Az *A* oszlop két megfelelő cellájában a szöveget két sorba rendezze!
- 8. Szúrja be a vonat piktogramját ábrázoló **vonat.png** képet arányosan 5 cm szélesre kicsinyítve!
- 9. A kép alá szúrjon be egy ugyanilyen széles szövegdobozt! Gépelje be a szöveget a minta alapján, majd igazítsa a bekezdést a mintának megfelelő módon! A szövegdoboz háttere zöld, a betűk színe fehér. A két grafikai objektumot úgy helyezze el, hogy a mintán látható elemek nyomtatáskor egy oldalra kerüljenek!

*Minta:*

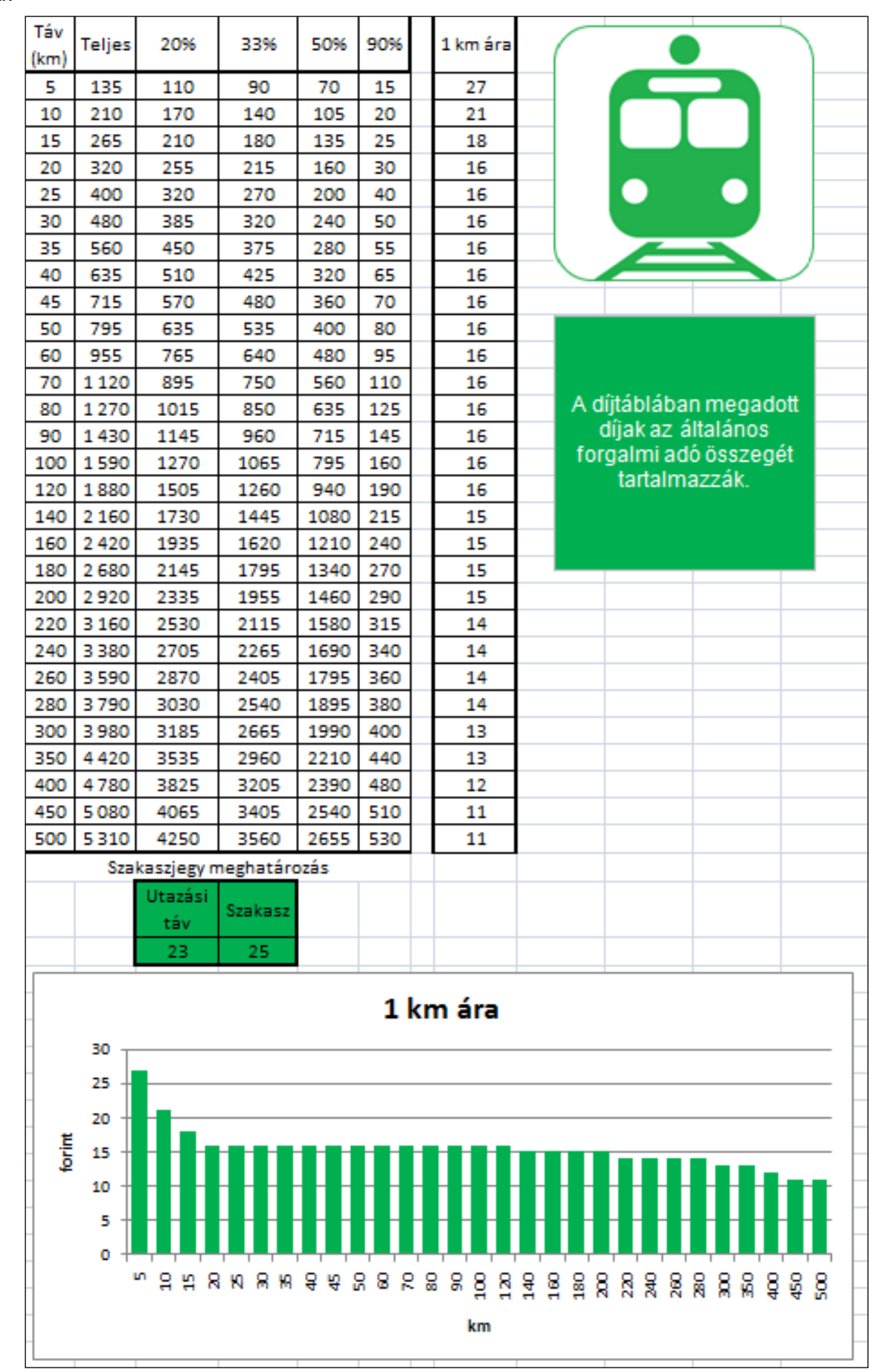

### **4. MAGAS ÉPÜLETEK**

Az **epulet.txt** állományban a magyarországi legmagasabb épületek néhány adata áll rendelkezésre. Az épületek nem minden adata ismert, sőt más magasabb építmények, például tornyok, hidak, kémények is vannak az országban.

- 1. Készítsen új adatbázist **felhokarcolok** néven! Importálja az épületek adatait tartalmazó **epulet.txt** adattáblát az adatbázisba *epulet* néven! A txt típusú adatállomány tabulátorokkal tagolt UTF-8 kódolású, az első sor tartalmazza a mezőneveket. A táblába vegyen fel azonosító mezőt!
- 2. Beolvasás után ellenőrizze, illetve állítsa be a megfelelő adatformátumokat és a kulcsot!

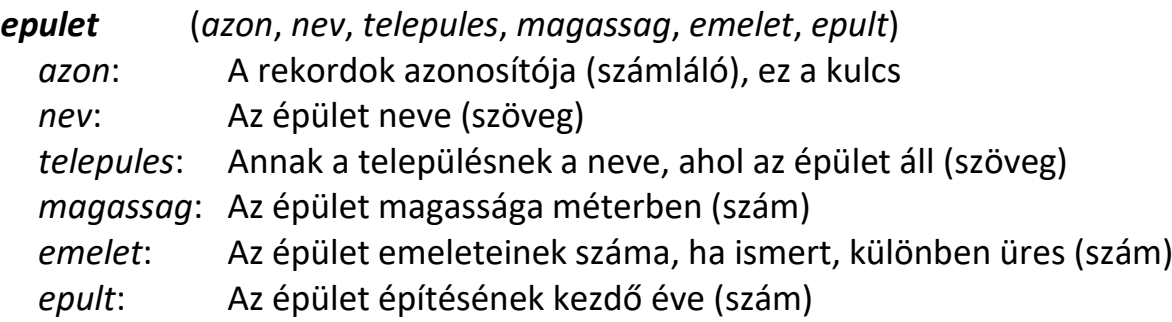

*Készítse el a következő feladatok megoldását, majd mentse el azokat a zárójelben lévő néven!*

- 3. Listázza lekérdezés segítségével a 80 méternél magasabb épületek minden adatát magasság szerint csökkenő sorrendben! (*3nyolcvan*)
- 4. Készítsen lekérdezést, amely felsorolja azoknak az épületeknek a nevét, települését és emeletszámát, ahol az utóbbi adat rendelkezésre áll! (*4emeletes*)
- 5. Adja meg lekérdezés segítségével azoknak a településeknek a nevét, ahol három, illetve annál kevesebb magas épület van! A neveket és az épületek számát tartalmazó lista az utóbbi szerint csökkenő sorrendben rendezett legyen! (*5kevesebb*)
- 6. A táblázatban több egyházi épület adata szerepel. Ezeknek a nevében a templom, az apátság, a plébánia vagy a székesegyház szó szerepel. Lekérdezéssel határozza meg ezen épületek számát! (*6egyhaz*)
- 7. Adja meg lekérdezés segítségével azoknak a településeknek a nevét, ahol a XX. században (1901 és 2000 között, a határdátumokat is beleértve) magas épületet építettek! Minden település neve csak egyszer jelenjen meg a listában! (*7mult*)
- 8. Határozza meg a legmagasabb épület nevét, települését és magasságát! (*8legmagasabb*)
- 9. Készítsen jelentést, melyben a települések neve szerint csoportosítva jelenik meg az épületek neve és magassága! (*9jel*)

## *Emelt szint*

## **1. FULLERÉN**

Az elemi szénnek korábban két módosulata volt széles körben ismert: a grafit és a gyémánt. A kémiai kutatások az elmúlt évtizedekben lehetővé tették egy újabb módosulat megismerését. Erről jelent meg másfél évtizeddel ezelőtt egy cikk.

• Forrás: Kamarás Katalin: A természet futball-labdái. Természet Világa 1992/3. (http://www.kfki.hu/~cheminfo/hun/olvaso/nobel96/kamaras.html).

*Készítse el az erről szóló cikk webes változatát a mellékelt leírás és a minták alapján!*

A feladat elkészítéséhez az alábbi forrásállományok állnak rendelkezésére: **fulleren.txt**, **grafitalap.png**, **gyemantalap.png**, **zart.jpg**, **c60.jpg** és **cn.jpg**.

- 1. A gyemantalap.png kép felső részére helyezze el a "GYÉMÁNT" feliratot! A módosított állományt mentse **gyemant.png** néven!
- 2. Hozzon létre egy 280 × 230 képpont méretű képet! Mentse **grafit.png** néven!
- 3. A **grafit.png** állományban a **grafitalap.png** állományt felhasználva készítse el az alábbi ábrát! A forrásállományban található pontok legyenek egy hatszög csúcspontjai! A megrajzolt hatszöget másolással sokszorozhatja.
- 4. Helyezze el a kép bal felső sarkához a mintának megfelelő feliratot!

#### *Minta az ábrákhoz:*

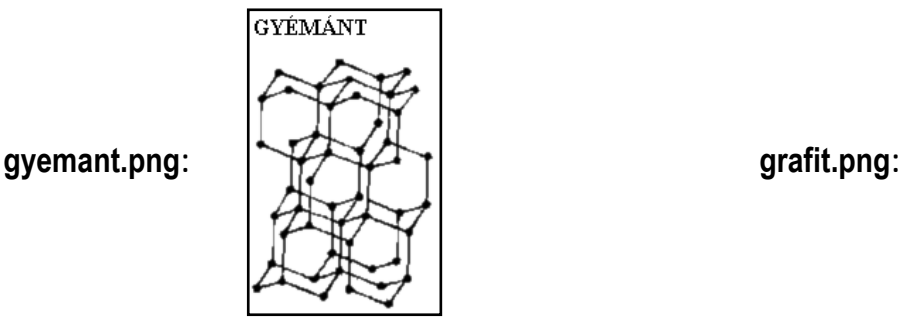

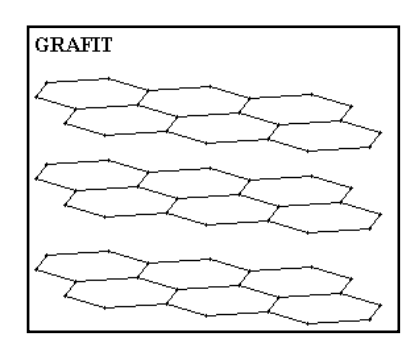

- 5. Hozzon létre egy weblapot **index.html** néven! A weblap szövegét a **fulleren.txt** (UTF-8 kódolású) állomány tartalmazza.
- 6. A böngésző keretén megjelenő cím "Fullerén" legyen!
- 7. A kapcsos zárójelek közötti bekezdés legyen egyes szintű címsor stílusú!
- 8. A dupla kapcsos zárójelek közötti bekezdések legyenek kettes szintű címsor stílusúak! A szövegben ne maradjanak kapcsos zárójelek!
- 9. A szövegben a C60, C70 és C60H36 kifejezésekben a számok legyenek alsó indexben!
- 10. A [[ és ]] jelek között található részek jelzik az ábrák beillesztési helyeit. Ezek a bekezdések legyenek félkövér és dőlt stílusú karakterekkel formázottak!

#### *Minta a Fullerén feladathoz:*

## A természet futball-labdái

#### Az elemi szén harmadik módosulata

Elgondolkodott-e már a kedves olvasó egy tangó típusú futball-labdát szemlélve azon, hogy vajon miért éppen egy ilyen, szabályos hatszögekből és ötszögekből álló testet használnak a gömb közelítéseként? Az utóbbi hónapokban komoly egyetemi tanszékeken és kutatóintézetekben tűntek fel labdával a kezükben sétáló, azt elmélyülten tanulmányozó kutatók. A hirtelen érdeklődés oka, hogy nemrégiben a szénnek olyan módosulatát sikerült előállítani, amely pontosan ilyen futballlabda alakú molekulákból áll.

Az elemi szén két kristályos módosulata a grafit és a gyémánt, ezek szerkezete látható az 1. ábrán. A gyémántban a szén négy vegyértékének megfelelően négy teljesen egyenrangú kötésben vesz részt minden szénatom. A réteges szerkezetű grafitban ezzel szemben valódi kémiai kötés csak a rétegeken belüli három szomszéddal alakul ki (ezért hasad a grafit olyan könnyen bizonyos síkok mentén), az elektronszerkezetet pedig úgy képzelhetjük el, hogy a szén négy vegyértékelektronjából egy "közös" lesz (delokalizálódik), mint a fémekben (ez a magyarázata a grafit elektromos vezetőképességének a síkok irányában). A harmadik, a természetben előforduló szénmódosulat, az amorf szén, köznapi nevén korom, amely főként különböző hosszúságú szénláncok rendezetlen keveréke.

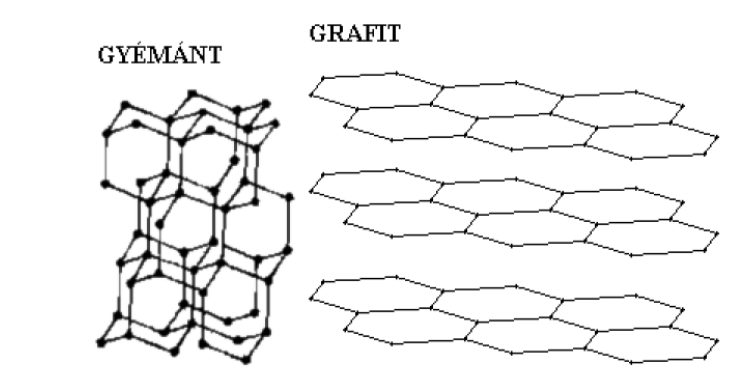

1. ábra. A szén két kristályos módosulata

#### Zárt szerkezetű szénmolekula?

1984-ben, a korom tömegspektrumában észleltek először a 720-as tömegszámnál (tehát a 12-es tömegszámú szén hatvanszorosánál) éles csúcsot az Exxon kutatóintézetében (Linden, New Jersey, USA) Rohlfing és munkatársai. A rákövetkező évben pedig egy houstoni (Texas, USA) és egy brightoni (Anglia) kutatócsoport közös erőfeszítésével, H. Kroto és R. Smalley vezetése alatt, sikerült olyan kísérleti körülményeket teremteni, amelyek között a korom tömegspektruma már csak két csúcsot tartalmazott, 60 és 70 szénatomnak megfelelően. Ez a tény igen stabil molekulákra utalt, hiszen a nagy vákuumban, nagy sebességgel száguldó részecskék általában hajlamosak arra, hogy

#### 11. Az alábbi táblázatnak megfelelően illessze be a képeket a jelölt bekezdések elé!

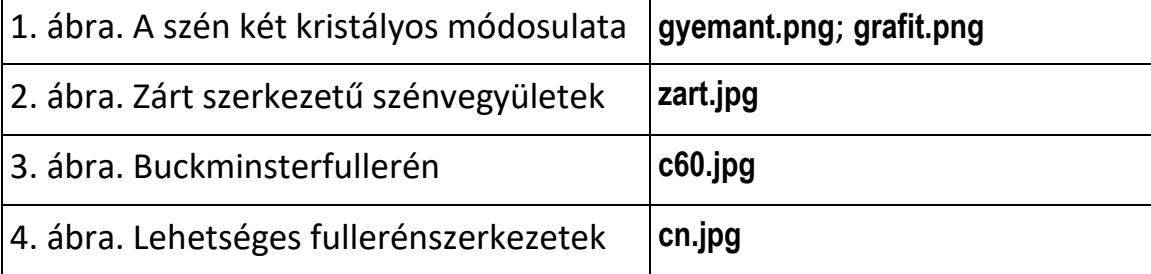

- 12. A szövegben ne maradjanak szögletes zárójelek!
- 13. A képeket igazítsa vízszintesen középre!

## **2. VÍZÁLLÁS**

Az Országos Vízjelző Szolgálat munkatársai folyamatosan gyűjtik és publikálják hazánk folyóinak és tavainak napi vízállásértékét. A Duna 2006. évi Esztergomnál mért értékei a **duna2006.txt** fájlban találhatók, az adatok a http://www.hydroinfo.hu/ honlapon található információkból származnak.

#### *Elemezze az adatokat táblázatkezelő program segítségével a leírás alapján!*

A megoldás során vegye figyelembe a következőket:

- Törekedjen képlet, függvény, hivatkozás használatára, hogy a forrásadatok változtatása után is helyes eredményt adjon!
- Amennyiben részszámításokra van szüksége, azokat a táblázat 44. sora alatt vagy az N oszlop után végezheti el.
- A részfeladatok között van olyan, amely egy korábbi kérdés eredményét használja fel. Ha egy részfeladatot nem sikerült teljesen megoldania, használja a megoldását úgy, ahogy van, vagy számot adó kifejezés helyett írjon be tetszőleges értéket, és azzal dolgozzon tovább! Így ugyanis pontokat kaphat erre a részfeladatra is.
- 1. Nyissa meg táblázatkezelő program segítségével a **duna2006.txt** adatfájlt (tabulátorral tagolt szövegfájl, UTF-8 kódolással)! Mentse a táblázatot a táblázatkezelő alapértelmezett formátumában **vizallas** néven!
- 2. A *34.* sorban határozza meg az egyes hónapok átlagos vízállását! Az értékeket függvény segítségével kerekítse egészekre!
- 3. A *35.* sorban az adott hónapon belüli legkisebb, a *36.* sorban pedig a legnagyobb értékek jelenjenek meg!
- 4. Határozza meg az *A39*-es cellában a legnagyobb vízszintváltozás hónapját!
- 5. Határozza meg az *A42*-as cellában, hogy az év melyik napján volt a legmagasabb a Duna vízállása! Tudjuk, hogy ezt az értéket a Duna 2006-ban csak egyszer érte el. A cella dátum formátumú legyen; az eredményben az év, a hónap és a nap is jelenjen meg!
- 6. Formázza a *B2:M36* tartományt a mintának megfelelően úgy, hogy a számokhoz tartozó mértékegységek is láthatóak legyenek!
- 7. Szegélyezze a cellákat a minta alapján!
- 8. Készítsen külön lapon oszlopdiagramot, amelyen szemlélteti a Duna vízállásának változását a havi átlagadatok alapján! A tengely mellett legyenek leolvashatók a hónapok nevei; jelmagyarázatot és címet ne jelenítsen meg! Az egyes hónapokhoz tartozó átlagértékeket jelenítse meg a diagramon!

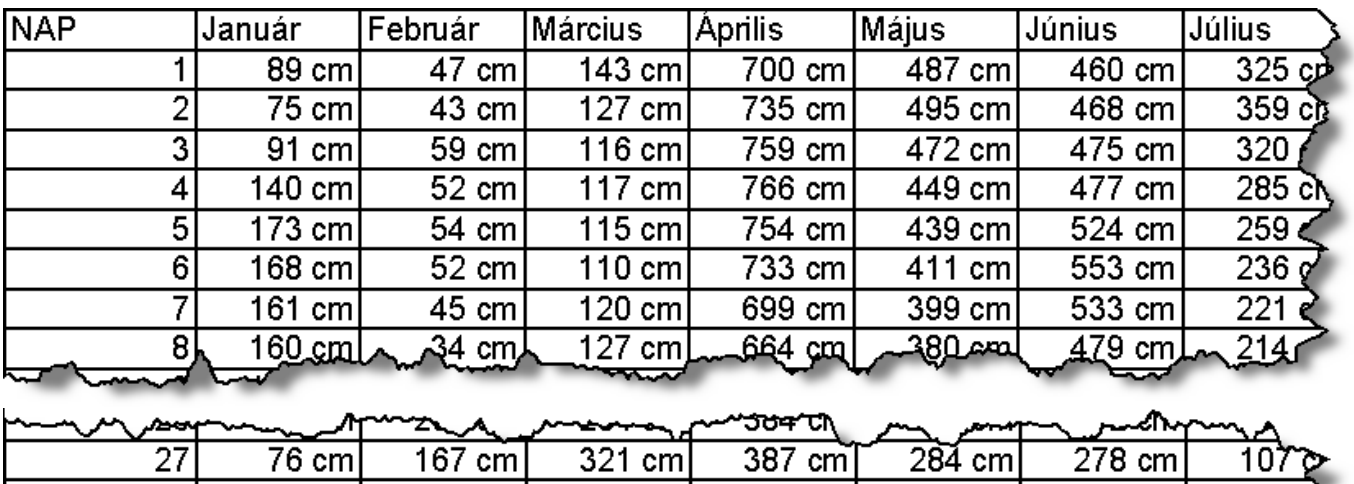

### *Minta a* **Vízállás** *feladathoz:*

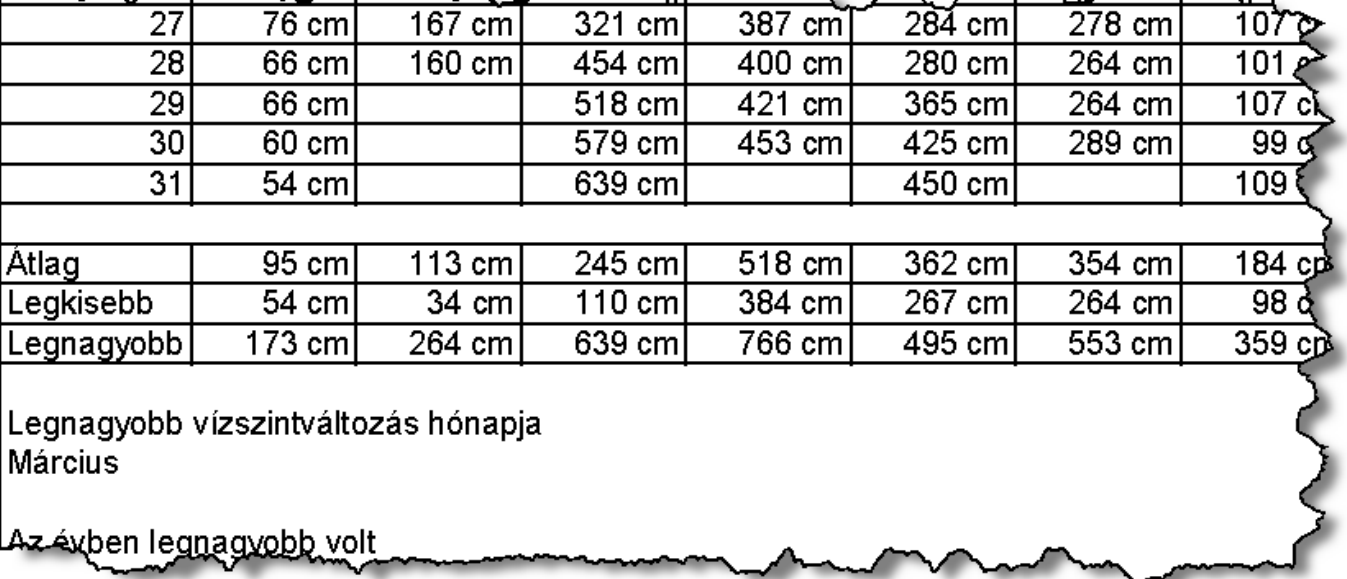

## **3. HELYSÉGEK**

Magyarország településeiről folyamatosan gyűjt adatokat a Központi Statisztikai Hivatal. A honlapjukon (http://www.ksh.hu) található adatokból végeztünk gyűjtést. Ezekben megtalálható Magyarország összes helységének néhány adata 2006. január elsejei állapotoknak megfelelően.

Az adatok a **telepulesek.txt**, **kistersegek.txt**, **megyek.txt** és **regiok.txt** szövegállományokban találhatók.

- 1. Készítsen új adatbázist **helysegek** néven! Importálja az adatokat az adatbázisba *telepulesek*, *kistersegek*, *megyek* és *regiok* néven! A txt típusú adatállományok tabulátorokkal tagoltak (UTF-8 kódolású) és az első soruk tartalmazza a mezőneveket.
- 2. Beolvasás után állítsa be a megfelelő adatformátumokat és kulcsokat! A táblákba ne vegyen fel új mezőt!

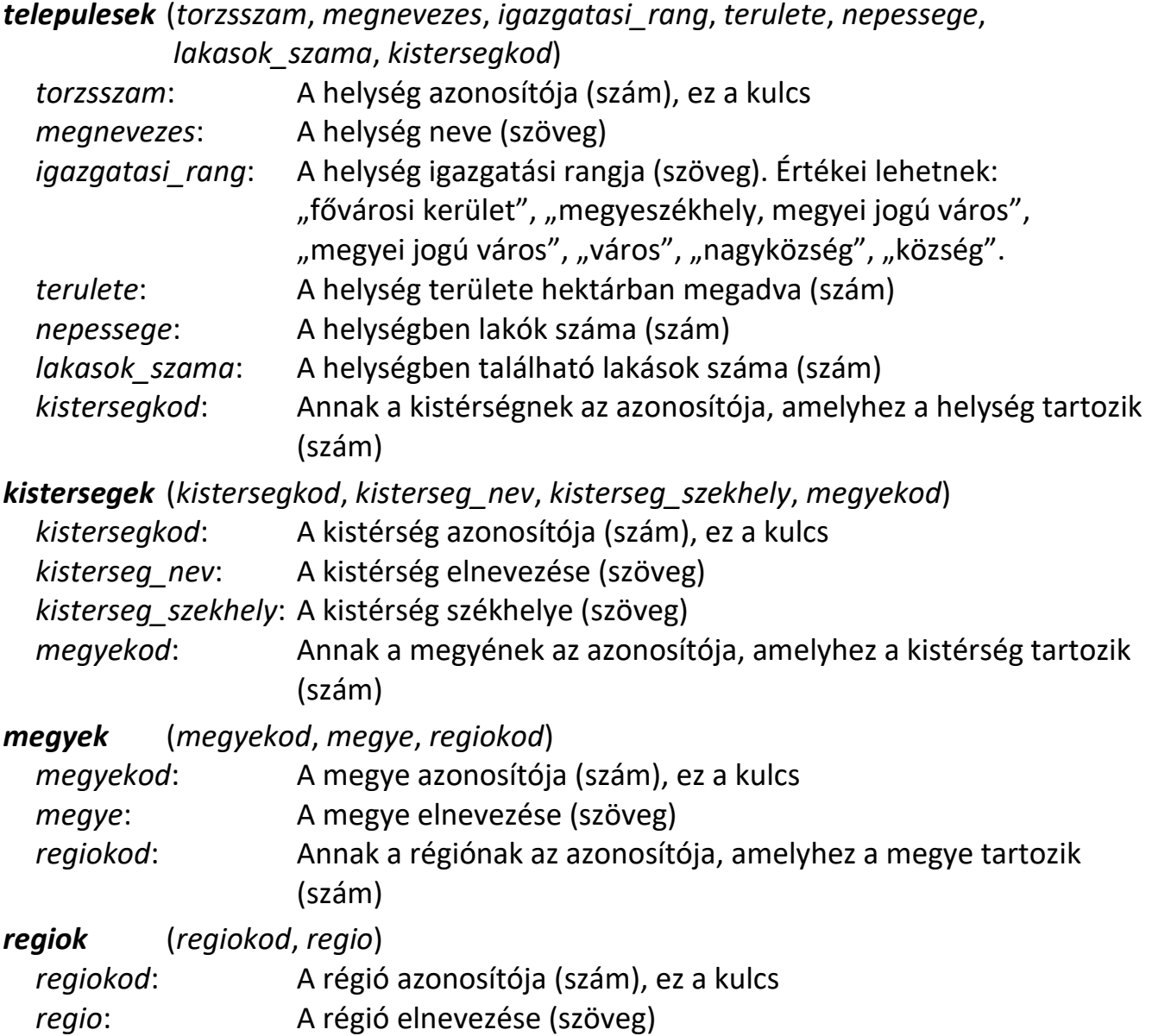

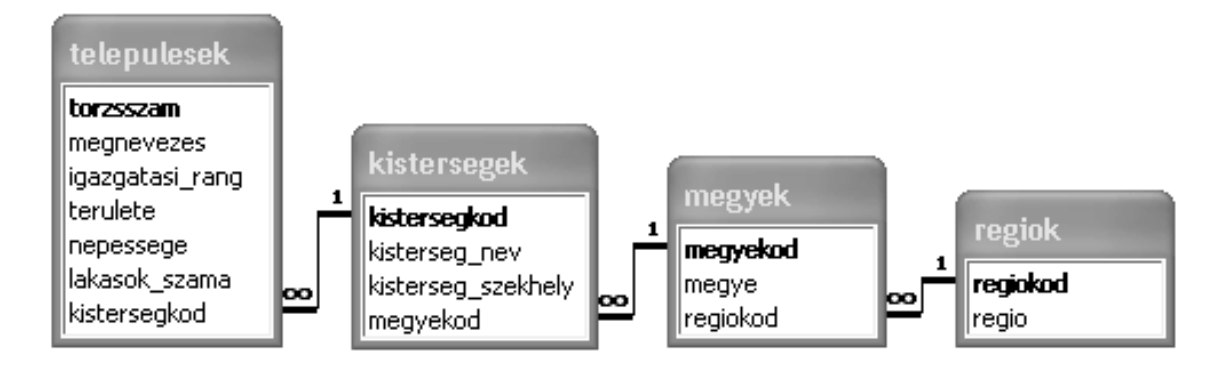

*Készítse el a következő feladatok megoldását! A zárójelben lévő néven mentse el azokat!*

- 3. Lekérdezés segítségével határozza meg, hogy hány község szerepel az adatbázisban! (*3kozseg*)
- 4. Lekérdezés segítségével sorolja fel azokat a helységeket ábécérendben, amelyek nevében szerepel a "falu" vagy "falva"! (**4falu**)
- 5. Határozza meg lekérdezés segítségével, hogy Békés megye településeinek mekkora az átlagos népessége! (*5bekes*)
- 6. Lekérdezés segítségével határozza meg a Tapolcai kistérség területét km²-ben (1 km² = 100 hektár)! (*6tapolcai*)
- 7. Határozza meg a legkisebb népességű városnál nagyobb népességű nagyközségeket! A lekérdezésben a települések neve és lakosságának száma szerepeljen a települések neve szerinti ábécérendben! (*7nagykozseg*)
- 8. Lekérdezés segítségével határozza meg, hogy melyik megyékben nincs nagyközség! Eredményként csak a megyék nevét adja meg! (*8megye*)
- 9. Jelentésben sorolja fel régiónként csoportosítva a megyei jogú városokat, beleértve a megyeszékhelyeket is! A jelentéshez – ha szükséges – készítsen lekérdezést! (*9megyeijogu*)

## **4. VIZSGÁK**

Egy új regisztrációs rendszer tesztelése folyik. A rendszer segítségével a diákok a vizsgamodul, a vizsganap és saját nevük megadásával jelentkezhetnek vizsgákra. A program a regisztrációkat egy szövegfájlban helyezi el kódolva. A választott vizsgamodult egy 1 és 6 közötti érték, a választott vizsganapot egy 3 és 10 közötti érték jelzi. Minden jelentkező adata új sorba került, egy jelentkező adatait szóköz választja el. A **regadat.txt** állományban az eddig összegyűjtött adatok találhatók a következő formában:

- 2 5 Ida
- 2 4 Csaba
- 6 6 Izabella
- 5 7 Szabina

Az állományról tudjuk, hogy legfeljebb 200 sort tartalmaz, és a nevek nem lehetnek 20 karakternél hosszabbak. A nevek mindig egy szóból állnak.

*Készítsen programot vizsga néven, amelynek segítségével megoldja az alábbi feladatokat!*

- 1. Olvassa be a **regadat.txt** állományból a jelentkezések adatait, és a további feladatoknál azokkal dolgozzon! Ha nem tudja az állományból beolvasni az adatokat, akkor gépelje be a programba az állomány első 10 adatát, és azokkal oldja meg a feladatokat!
- 2. A program vizsgálja meg, hogy volt-e hibás kód a beolvasottak között, azaz a vizsgamodult és a napot jelző számok eltérnek-e a fent leírtaktól! Ha volt ilyen, akkor írja a képernyőre: "A jelentkezésekben van hibás adat.", ellenkező esetben a "A jelentkezésekben nincs hibás adat." üzenet jelenjen meg! (Amennyiben a programozási környezetében az ékezetes karakterek problémát okoznak, írhatja a szövegeket ékezetek nélkül is.)
- 3. Kérjen be egy vizsgakódot a felhasználótól! Írassa ki a képernyőre az adott vizsgakódhoz tartozó jelentkezések közül a legutolsó dátumú(ak) nap kódját! Ha nincs olyan bejegyzés, amelynek a vizsgakódja megegyezik a megadott vizsgakóddal, akkor azt írassa ki a képernyőre "Nincs ilyen vizsgakód!"!
- 4. Határozza meg, hogy hány jelentkezés van az ötös kódú vizsgamodulra! Az eredményt írassa a képernyőre!
- 5. Határozza meg, hogy melyik vizsga volt a legnépszerűbb, azaz melyik vizsgára jelentkeztek a legtöbben! Írassa ki a jelentkezők számát a képernyőre! Gyűjtse ki a **sok.txt** állományba azon vizsgajelentkezések adatait (modul, nap, név), amelyek erre a vizsgára lettek bejegyezve! A **sok.txt** állomány szerkezete egyezzen meg az eredeti **regadat.txt** szerkezetével!
- 6. Az a vizsga, amelyre az adott napon csak egy jelentkező van, elmarad. Írassa a képernyőre azoknak a vizsgajelentkezéseknek az adatait, amelyek elmaradásáról a jelentkezőket értesíteni kell!